# **TC22/TC27** タッチ コンピュータ

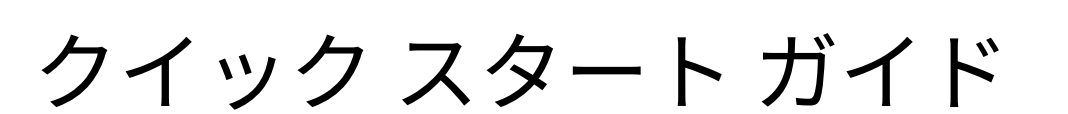

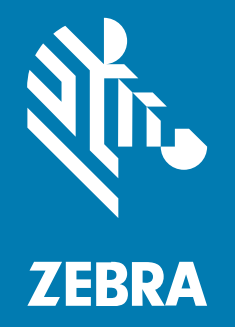

MN-004729-03JA 改訂版 A

#### 2024/03/26

ZEBRA および図案化された Zebra ヘッドは、Zebra Technologies Corporation の商標であり、世界各 地の多数の法域で登録されています。その他のすべての商標は、該当する各所有者が権利を有していま す。©2023 Zebra Technologies Corporation および/またはその関連会社。無断複写、転載を禁じます。

本書の内容は、予告なしに変更される場合があります。本書で説明するソフトウェアは、使⽤許諾契約 または秘密保持契約に基づいて提供されます。本ソフトウェアの使⽤またはコピーは、これらの契約の 条件に従ってのみ⾏うことができます。

法的事項および所有権に関する表明の詳細については、以下を参照してください。

ソフトウェア:[zebra.com/linkoslegal.](http://www.zebra.com/linkoslegal) 著作権および商標: [zebra.com/copyright.](http://www.zebra.com/copyright) 特許: [ip.zebra.com.](http://ip.zebra.com/) 保証: [zebra.com/warranty.](http://www.zebra.com/warranty) エンド ユーザー ソフトウェア使用許諾契約: [zebra.com/eula.](http://www.zebra.com/eula)

### **使⽤の条件**

### **所有権の表明**

本書には、Zebra Technologies Corporation およびその⼦会社 (「Zebra Technologies」) に所有権が属 している情報が含まれています。本書は、本書に記載されている機器の操作および保守を⾏うユーザー に限り、情報の閲覧とその利⽤を⽬的として提供するものです。当社に所有権が属している当該情報に 関しては、Zebra Technologies の書面による明示的な許可がない限り、他の目的で利用、複製、または 第三者へ開示することは認められません。

### **製品の改善**

Zebra Technologies は、会社の⽅針として、製品の継続的な改善を⾏っています。すべての仕様や設計 は、予告なしに変更される場合があります。

### **免責条項**

Zebra Technologies では、公開されているエンジニアリング仕様およびマニュアルに誤りがないよう に、万全の対策を講じていますが、まれに誤りが発⽣することがあります。Zebra Technologies は、か かる誤りを修正する権利を留保し、その誤りに起因する責任は負わないものとします。

### **責任の限定**

業務の逸失利益、業務の中断、業務情報の損失などを含めて、またはこれらに限定することなく、当 該製品の使⽤、使⽤の結果、またはその使⽤不能により派⽣した損害に関しては、いかなる場合で も、Zebra Technologies、あるいは同梱製品 (ハードウェアおよびソフトウェアを含む) の開発、製造、 または納⼊に関与したあらゆる当事者は、損害賠償責任を⼀切負わないものとします。さらにこれらの 損害の可能性を事前に指摘されていた場合でも、損害賠償責任を一切負わないものとします。一部の法 域では、付随的または派⽣的損害の除外または制限が認められないため、上記の制限または除外はお客 様に適⽤されないことがあります。

## **パッケージの開梱**

TC22/TC27 を受け取ったら、すべてのアイテムが梱包箱に入っていることをご確認ください。

- 1. デバイスを覆っている保護材をすべて慎重に取り外して、後で保管や搬送に使用できるように梱包箱 を保管しておきます。
- **2.** 次のものが含まれていることを確認します。
	- タッチ コンピュータ
	- PowerPrecision リチウムイオン バッテリ
	- 規制ガイド
- **3.** 破損している機器がないかどうかを確認してください。不⾜または破損している機器がある場合は、 直ちにグローバル カスタマ サポート センターにお問い合わせください。
- **4.** デバイスを初めて使⽤する前に、スキャン ウィンドウ、ディスプレイ、カメラ ウィンドウを覆ってい る搬送保護フィルムをはがしてください。

**機能**

このセクションでは、TC22/TC27 のすべての機能について説明します。

**図 1** 正⾯図

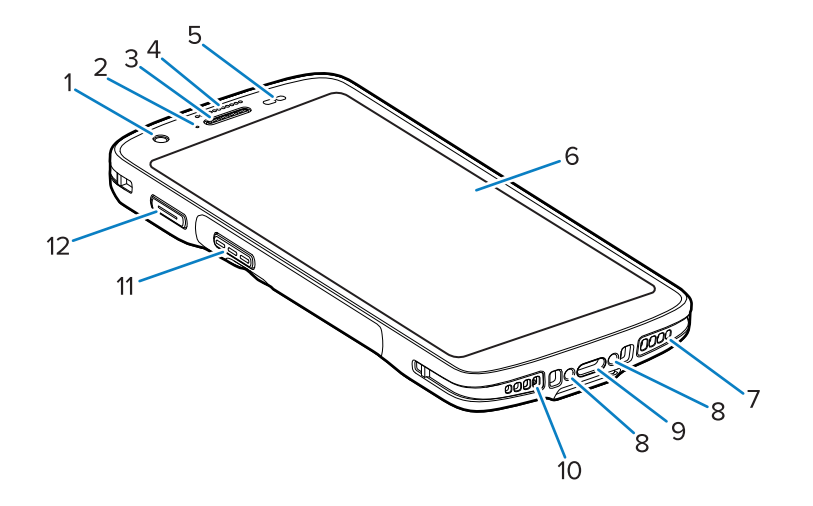

#### **表 1** 正⾯図の機能

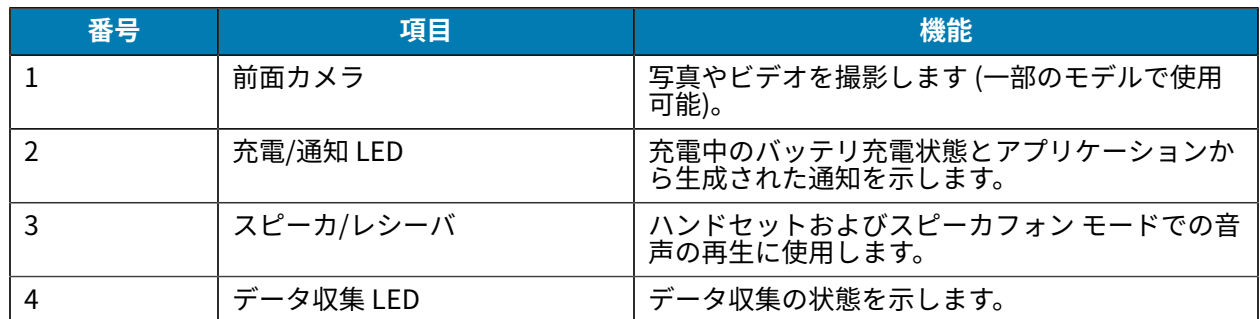

**表 1** 正⾯図の機能 (Continued)

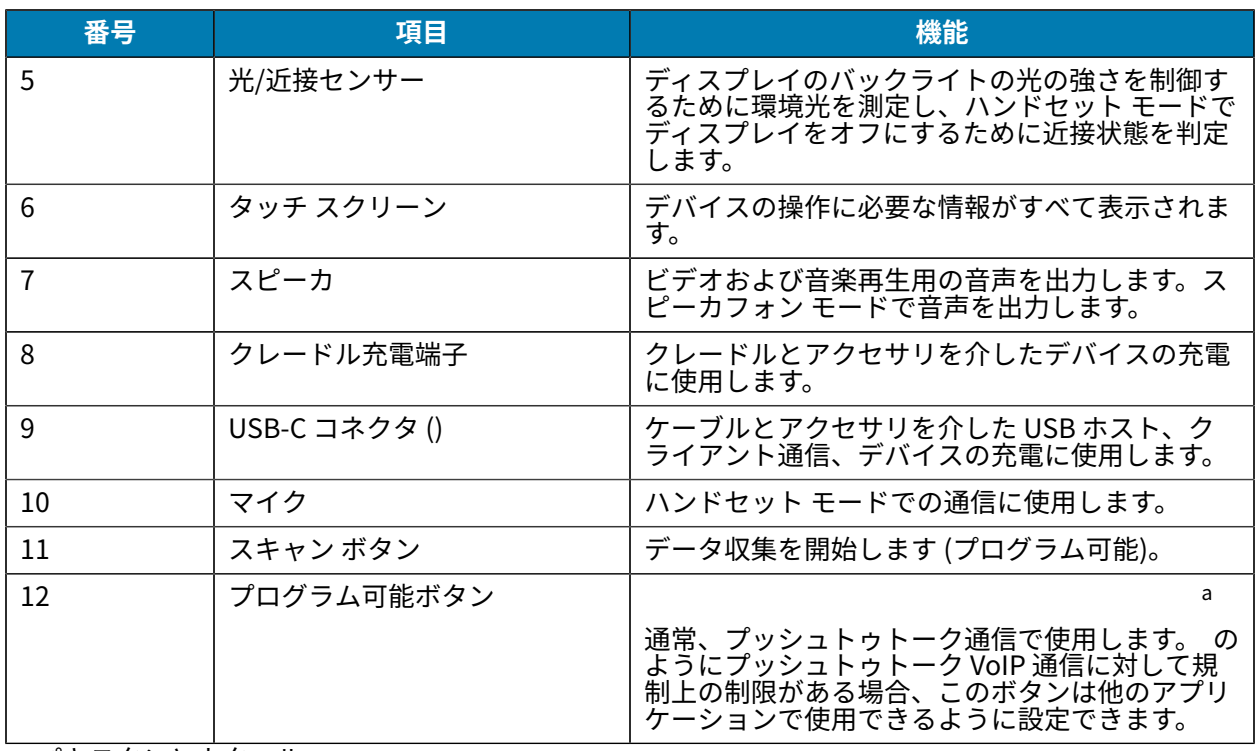

<span id="page-3-0"></span>a パキスタンとカタール

### **図 2** 背⾯図

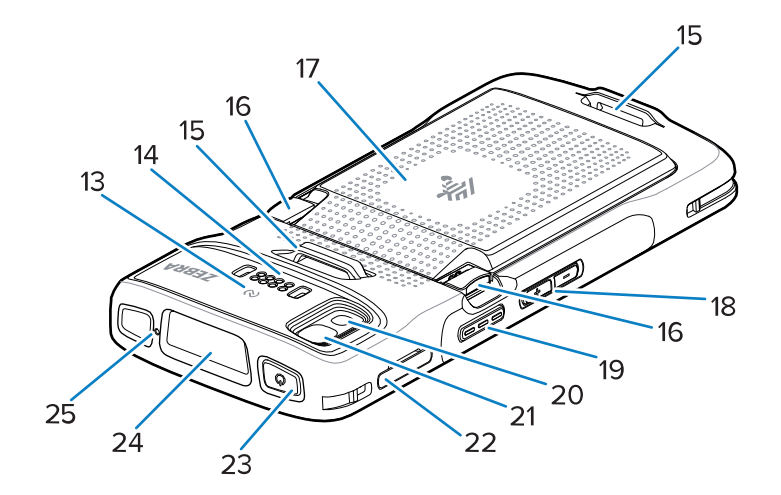

### **表 2** 背⾯図の機能

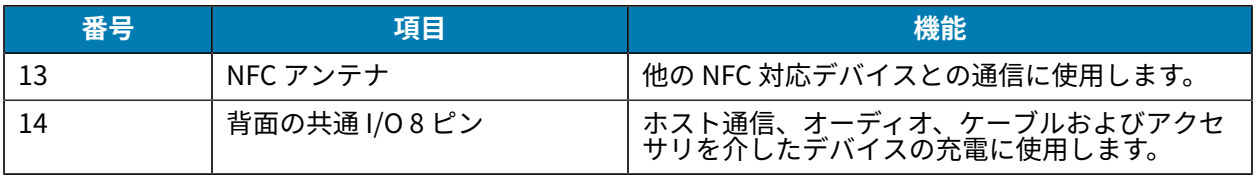

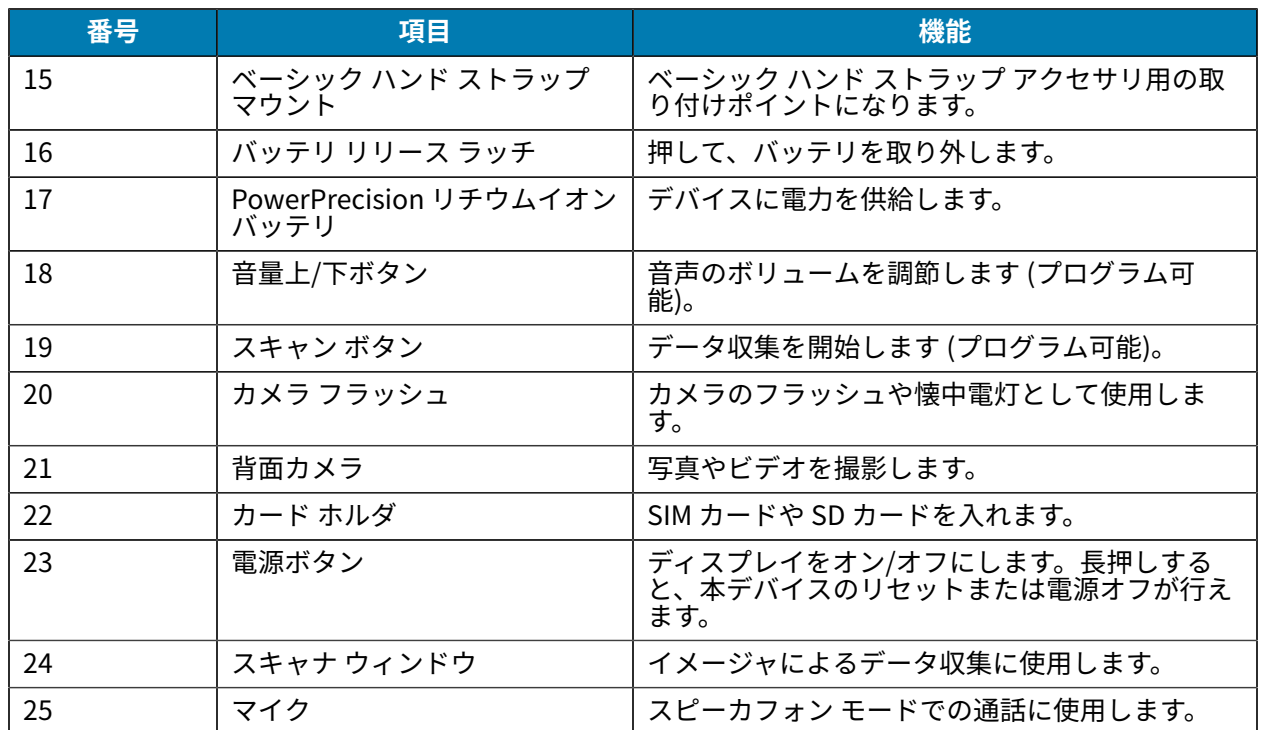

### **表 2** 背⾯図の機能 (Continued)

# **本デバイスのセットアップ**

TC22/TC27 の使用を開始するには、以下の手順を実行してください。

デバイスを初めて使⽤する際には、次のことを⾏います。

- **1.** マイクロ セキュア デジタル (SD) カードを取り付けます (オプション)。
- **2.** nanoSIM カードを取り付けます (オプション)
- **3.** バッテリを取り付けます。
- **4.** デバイスを充電します。

### **microSD カードの取り付け**

TC22/TC27 microSD カード スロットを不揮発性のセカンダリ ストレージとして使⽤できます。スロッ トはバッテリ パックの下にあります。詳細については、カードに添付されているマニュアルを参照し、 メーカーの推奨使⽤⽅法に従ってください。

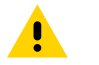

**注意 :** microSD カードを損傷しないように、静電気放電 (ESD) に関する注意事項に従ってくだ さい。ESD に関する注意事項には、ESD マットでの作業、および作業者が適切に接地されてい ることの確認が含まれますが、これらに限定されません。

**1.** カード ホルダをデバイスから引き出します。

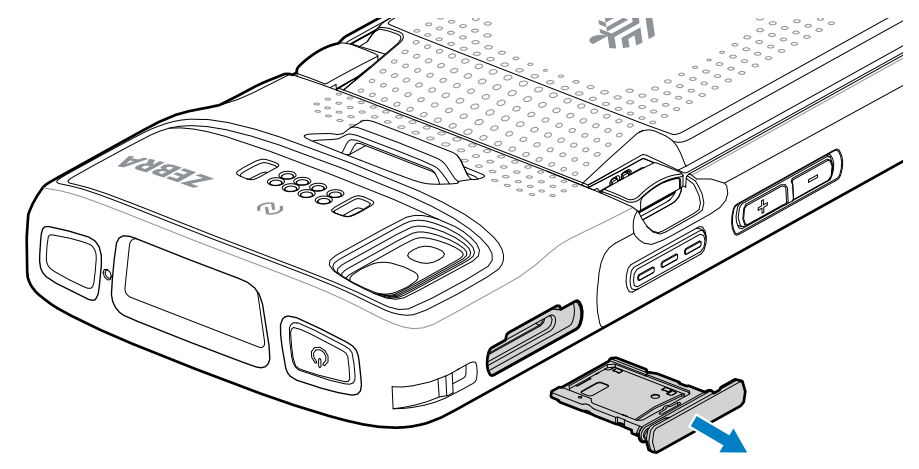

**2.** 端⼦を上にして、端⼦側から microSD カードをカード ホルダに置きます。

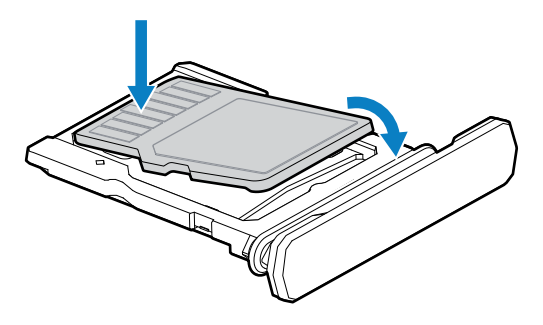

- **3.** microSD カードを下に傾けます。
- **4.** カードをカード ホルダに押し込み、しっかりと装着します。
- **5.** カード ホルダを差し込みます。

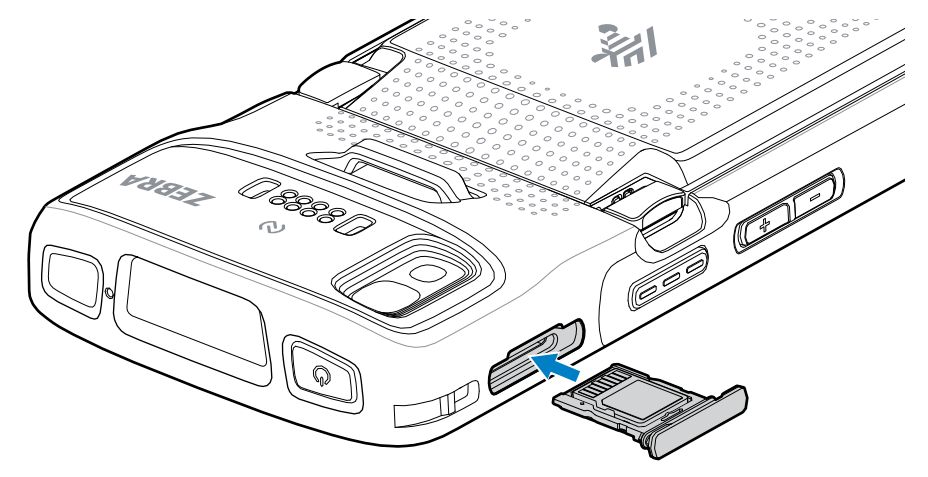

### **SIM カードの取り付け**

TC27 を使用してモバイル ネットワーク経由で通話を発信し、データを転送するには SIM カードが必要 です。

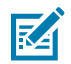

**注 :** nano SIM カードのみを使⽤してください。

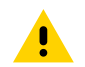

**注意 :** SIM カードを損傷しないように、静電気放電 (ESD) に関する注意事項に従ってくださ い。ESD に関する注意事項には、ESD マット上で作業を実施することやユーザーを適切に接地 することなどが含まれますが、これらに限定されません。

**1.** カード ホルダをデバイスから引き出します。

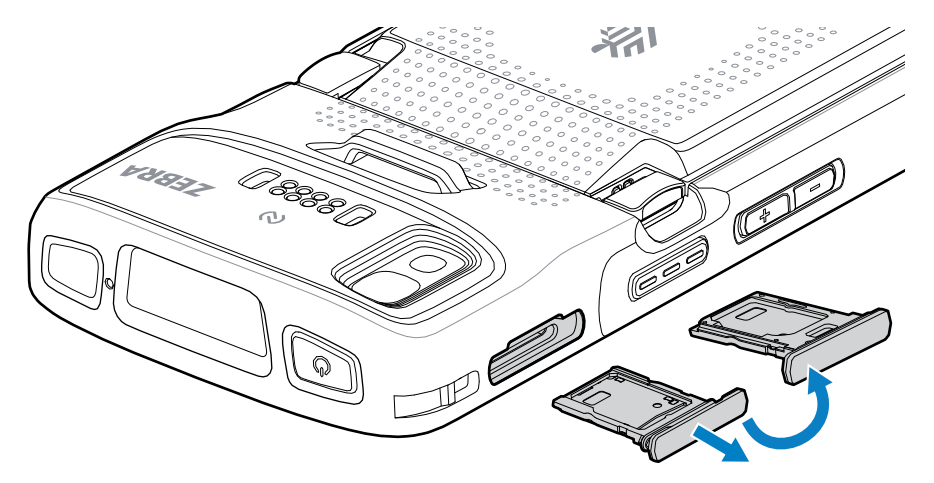

- **2.** カード ホルダを裏返します。
- **3.** 端⼦を上にして、SIM カードの端をカード ホルダに置きます。

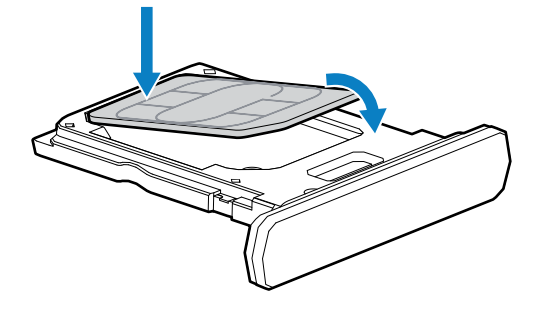

- **4.** SIM カードを下に傾けます。
- **5.** SIM カードをカード ホルダに押し込み、しっかりと装着します。

**6.** カード ホルダを裏返して、カード ホルダを差し込みます。

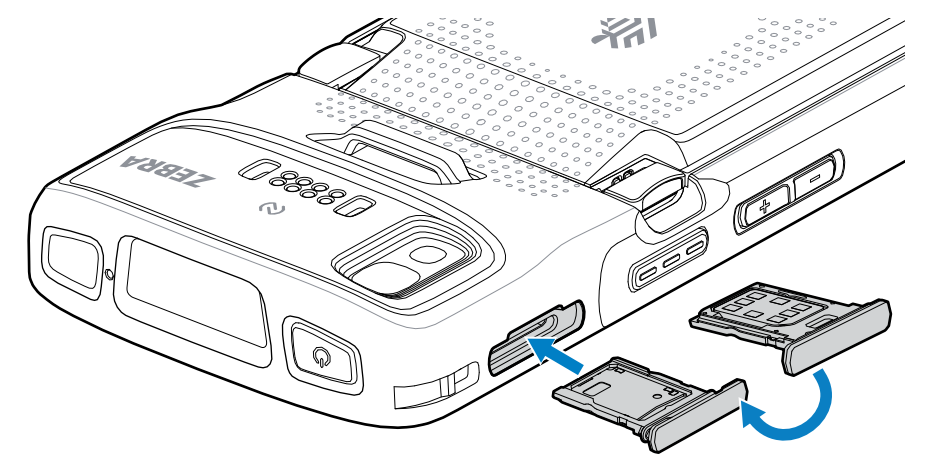

### **バッテリの取り付け**

- **注 :** ユーザーが本デバイス (特にバッテリ受け) に対して、ラベル、資産タグ、刻印、ステッ K カーなどの改変を加えると、本デバイスまたはアクセサリの意図された性能が損なわれる可能 性があります。シーリング (保護等級 (IP))、衝撃性能 (落下および転倒)、機能、および耐熱性 などの性能レベルが影響を受けることがあります。バッテリ受けにラベル、資産タグ、刻印、 ステッカーなどを付けないでください。
	- 1. デバイスの背面のバッテリ収納部に、バッテリを取り付けます。この場合、バッテリの下側を先に入 れます。

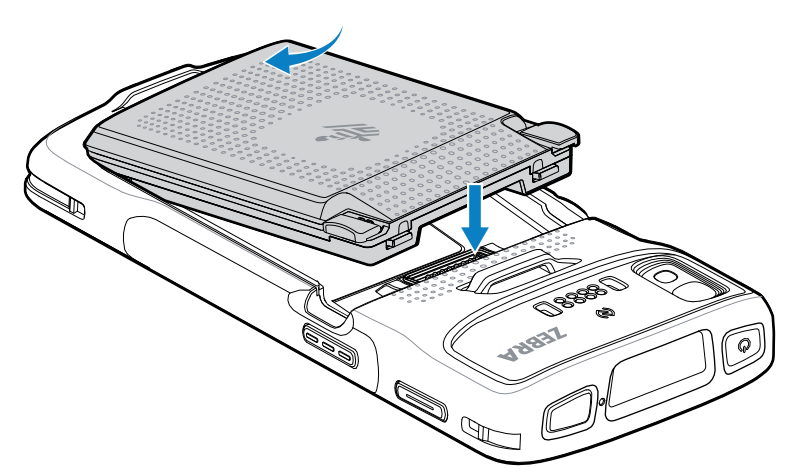

**2.** バッテリ リリース ラッチが所定の位置に収まるまで、バッテリをバッテリ収納部に押し下げます。

### **eSIM のアクティブ化**

TC27 は SIM カード、eSIM、またはその両⽅を使⽤できます。メッセージや通話など、どのアクション に、どの SIM を使用するかを選択できます。eSIM を使用する前に、アクティブ化する必要があります。

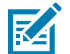

**注 :** eSIM を追加する前に携帯電話会社に連絡して、eSIM サービスとそのアクティベーション コードまたは QR コードを入手してください。

eSIM をアクティブ化するには:

- **1.** デバイスで、SIM カードを挿⼊した状態で Wi-Fi または携帯電話データを介してインターネット接続 を確⽴します。
- **2. [Settings] (設定)** に移動します。
- **3. [Network & Internet] (ネットワークとインターネット)** > **[Mobile Networks] (モバイル ネット ワーク)** の順にタッチします。
- **4.** SIM がすでに挿⼊されている場合は **SIM** の横にある **+** をタッチするか、SIM カードが挿⼊されてい ない場合は **SIM** をタッチします。

**[Mobile network] (モバイル ネットワーク)** 画⾯が表⽰されます。

**5. [MANUAL CODE ENTRY] (⼿動コード⼊⼒)** を選択してアクティベーション コードを⼊⼒する か、**[SCAN] (スキャン)** をタッチして QR コードをスキャンし、eSIM プロファイルをダウンロード します。

**[Confirmation!!!] (確認!!!)** ダイアログ ボックスが表⽰されます。

- **6. [OK]** をタッチします。
- **7.** アクティベーション コードを⼊⼒するか、QR コードをスキャンします。
- **8. [NEXT] (次へ)** をタッチします。

**「Downloading a profile (プロファイルのダウンロード中)」**メッセージが表⽰され、次に**「Use Network Name? (ネットワーク名を使⽤しますか?)」**メッセージが表⽰されます。

- **9. [ACTIVATE] (アクティブ化)** をタッチします。
- **10. [Done] (完了)** をタッチします。 eSIM がアクティブ化されます。

### **eSIM の⾮アクティブ化**

TC27 の eSIM は一時的にオフにして、後で再アクティベートすることができます。

eSIM を非アクティブ化するには:

- **1.** デバイスで、SIM カードを挿⼊した状態で Wi-Fi または携帯電話データを介してインターネット接続 を確⽴します。
- **2. [Network & Internet] (ネットワークとインターネット)** > **[SIM]** の順にタッチします。
- **3. [Download SIM] (SIM のダウンロード)** セクションで、⾮アクティブ化する eSIM をタッチします。
- **4. [Use SIM] (SIM を使⽤)** スイッチをタッチして eSIM をオフにします。
- **5. [Yes] (はい)** をタッチします。

eSIM が非アクティブ化されます。

### **eSIM プロファイルの消去**

eSIM プロファイルを消去すると、TC27 デバイスから完全に削除されます。

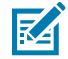

**注 :** デバイスから eSIM を消去した後は、再使⽤できません。

eSIM を消去するには:

**1.** デバイスで、SIM カードを挿⼊した状態で Wi-Fi または携帯電話データを介してインターネット接続 を確⽴します。

- **2. [Network & Internet] (ネットワークとインターネット)** > **[SIM]** の順にタッチします。
- **3. [Download SIM] (SIM のダウンロード)** セクションで、消去する eSIM をタッチします。
- **4. [Erase] (消去)** をタッチします。 **「Erase this downloaded SIM? (ダウンロードした SIM を消去しますか?)」**メッセージが表⽰され ます。
- **5. [Erase] (消去)** をタッチします。 eSIM プロファイルがデバイスから消去されます。

# **デバイスの充電**

**注意 :** 本デバイスの『Product Reference Guide』に記載されている、バッテリの安全に関す 4 るガイドラインに従うようにしてください。

デバイスおよび/または予備バッテリを充電するには、次のアクセサリのいずれかを使用します。

K

**注 :** 予備バッテリは、標準バッテリと拡張バッテリの両⽅を充電できます。

#### **表 3** 充電と通信

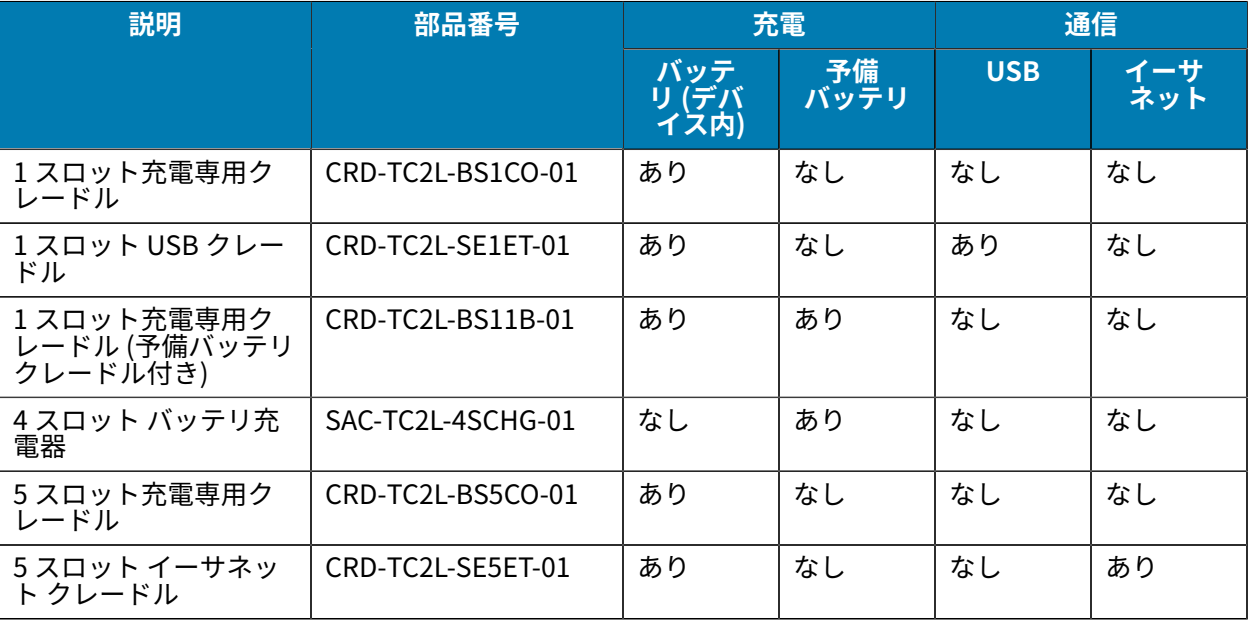

### **メイン バッテリの充電**

デバイスを初めて使用する場合、まず充電/通知 LED が緑色に点灯するまで、メイン バッテリを充電し ます。デバイスを充電するには、ケーブルまたはクレードルと適切な電源を使⽤します。

バッテリは 3 種類あります。

- 標準 3,800 mAh PowerPrecision LI-ON バッテリ 部品番号: BTRY-TC2L-2XMAXX-01
- 標準 3,800 mAh PowerPrecision LI-ON バッテリ (BLE ビーコン付き) 部品番号: BTRY-TC2L-2XMAXB-01
- 拡張 5,200 mAh PowerPrecision LI-ON バッテリ 部品番号: BTRY-TC2L-3XMAXX-01

デバイスの充電/通知 LED は、デバイスのバッテリ充電状態を示しています。標準バッテリが完全に空に なっている場合は、1 時間 20 分以内に 80% まで充電されます。拡張バッテリが完全に空になっている場 合は、1 時間 50 分以内に 80% まで充電されます。

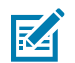

**注 :** デバイスをスリープ モードにして、室温でバッテリを充電してください。

#### **表 4** 充電/通知 LED 充電インジケータ

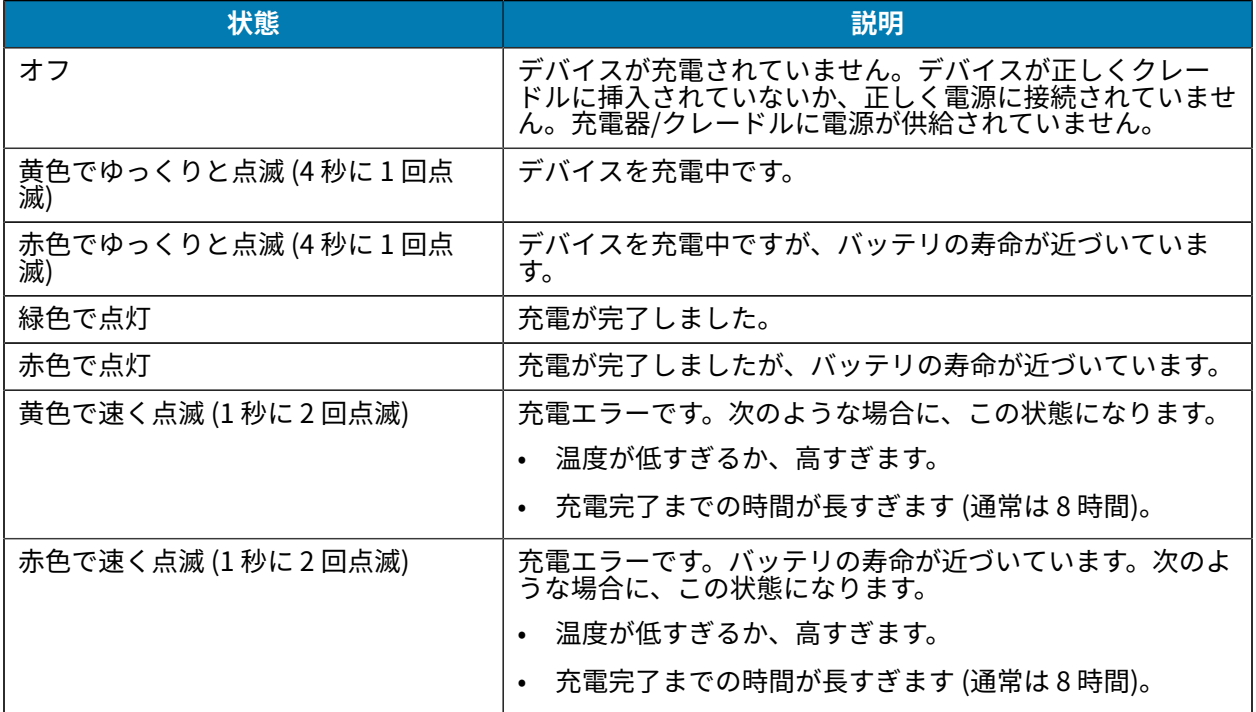

### **予備バッテリの充電**

4 スロット バッテリ充電器の予備バッテリ充電 LED は、予備バッテリの充電状態を示します。 標準および拡張バッテリが完全に空になっている場合は、4 時間以内に 90% まで充電されます。

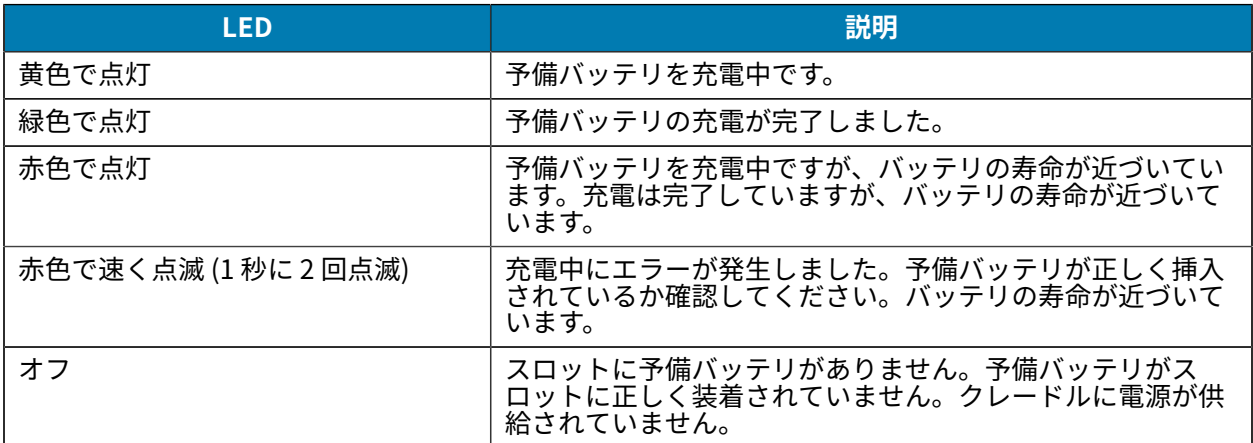

### **充電温度**

バッテリは、5 〜 40°C (41 〜 104°F) の温度で充電してください。デバイスまたはクレードルは、常に安 全かつ適切な方法で充電します。高温時 (約 37℃ 以上 (98ºF 以上) など) には、デバイスまたはクレード ルは、バッテリの充電を有効と無効に交互に短時間で切り替えて、バッテリを許容温度に保つ場合があ ります。異常な温度のために充電が無効になった場合は、デバイスとクレードルの LED にエラーが表示 されます。

### 1 スロット充電専用クレードル

このクレードルはデバイスに電力を供給します。

**注意 :** 『Product Reference Guide』に記載されているバッテリの安全に関するガイドライン に従うようにしてください。

1スロット充電専用クレードルには、次のような機能があります。

- デバイスの操作に必要な DC 5V の電⼒を供給します。
- デバイスのバッテリを充電します。

**図 3** 1 スロット充電専⽤クレードル

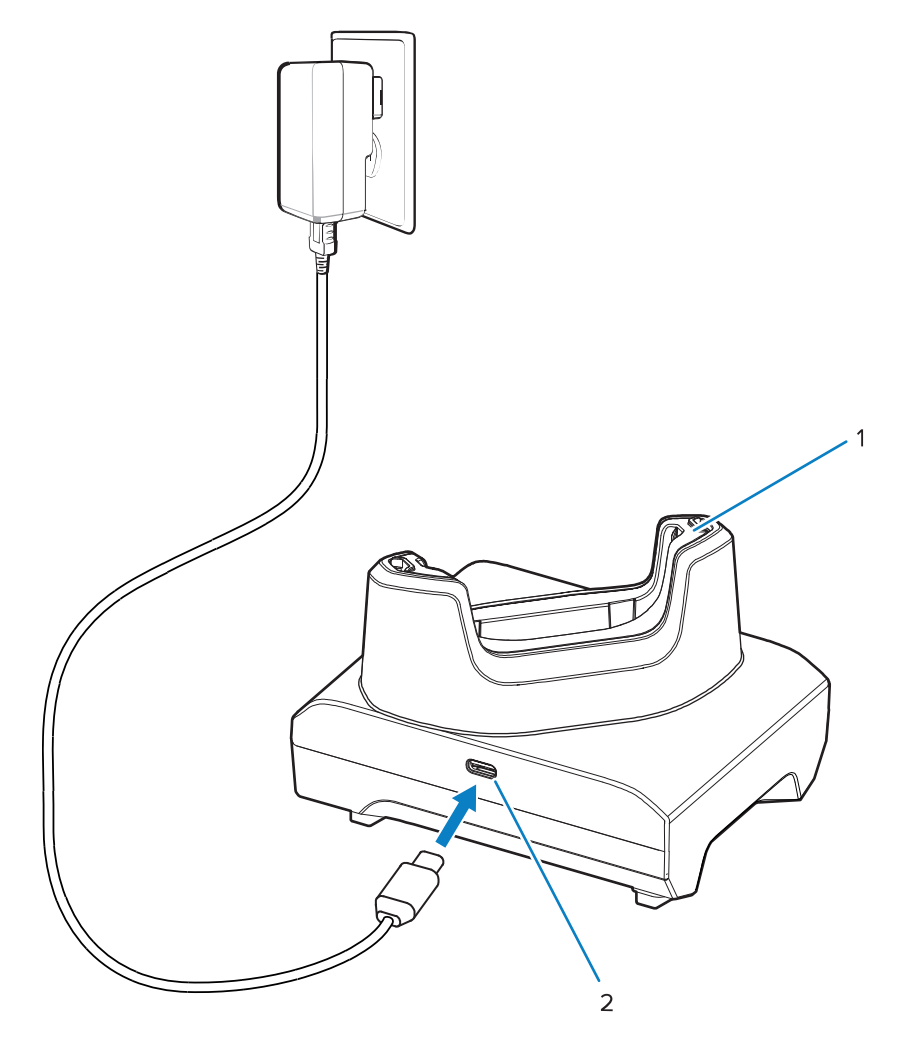

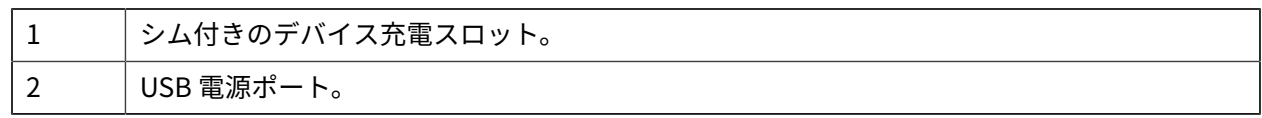

### **1 スロット USB クレードル**

このクレードルは、電源および USB 通信に利用できます。

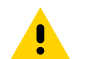

**注意 :** 『Product Reference Guide』に記載されているバッテリの安全に関するガイドライン に従うようにしてください。

1 スロット USB クレードルには、次のような機能があります。

- デバイスの操作に必要な DC 5V の電⼒を供給します。
- デバイスのバッテリを充電します。
- ホスト コンピュータとの USB 通信を実⾏します。
- オプションのイーサネット モジュールとブラケットを使用すると、ホスト コンピュータとの USB 通 信やネットワークとのイーサネット通信を⾏えます。

**図 4** 1 スロット USB クレードル

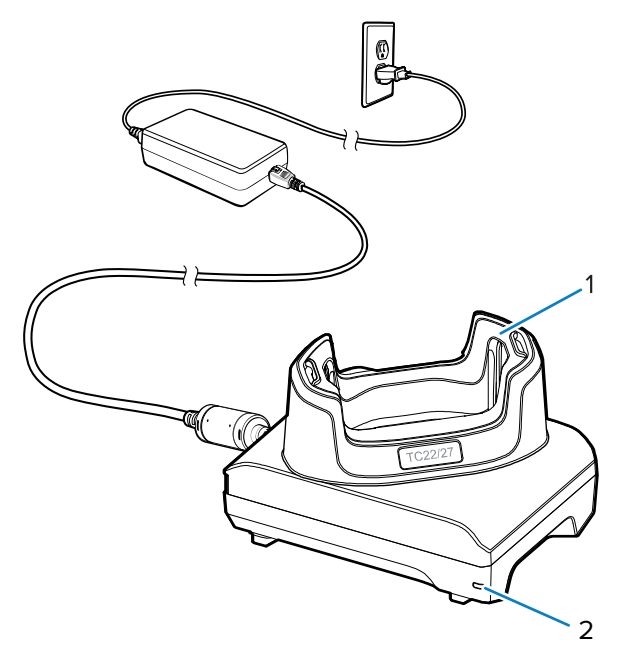

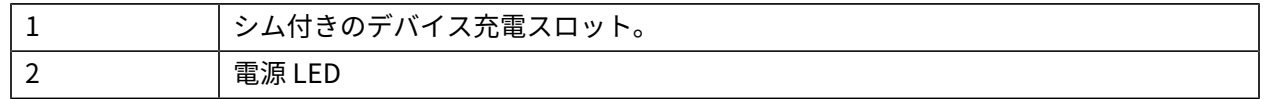

# 1 スロット充電専用クレードル (予備バッテリ クレードル付き)

このクレードルは、デバイスと予備バッテリに充電する電力を供給します。

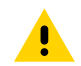

**注意 :** 『Product Reference Guide』に記載されているバッテリの安全に関するガイドライン **! 注忌 …………**<br>おようようにしてください。

1スロット充電専用 (予備バッテリ クレードル付き) には、次のような機能があります。

- デバイスの操作に必要な DC 5V の電⼒を供給します。
- デバイスのバッテリを充電します。
- 予備バッテリを充電します。

**図 5** 1 スロット クレードル (予備バッテリ スロット付き)

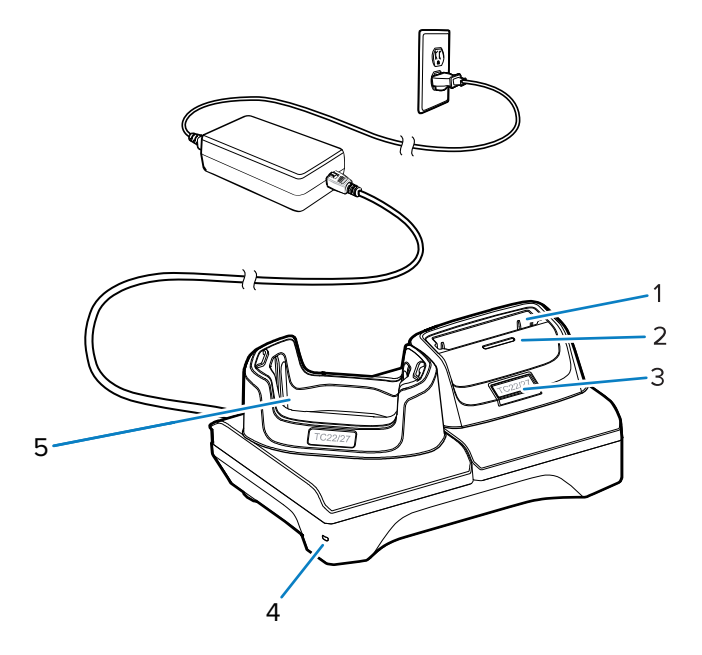

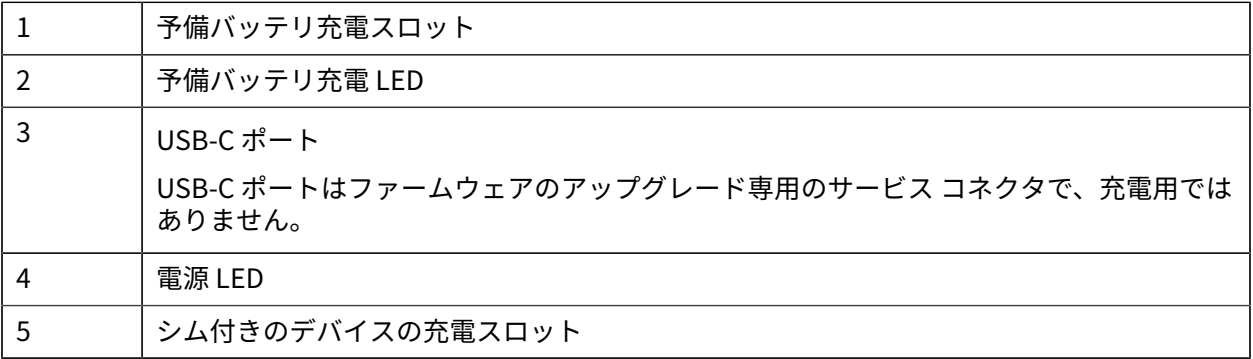

### **4 スロット バッテリ充電器**

ここでは、4スロット バッテリ充電器を使用して最大4台のデバイスのバッテリを充電する方法につい て説明します。

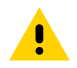

**注意 :** 『Product Reference Guide』に記載されているバッテリの安全に関するガイドライン に従うようにしてください。

#### **図 6** 4 スロット バッテリ充電器

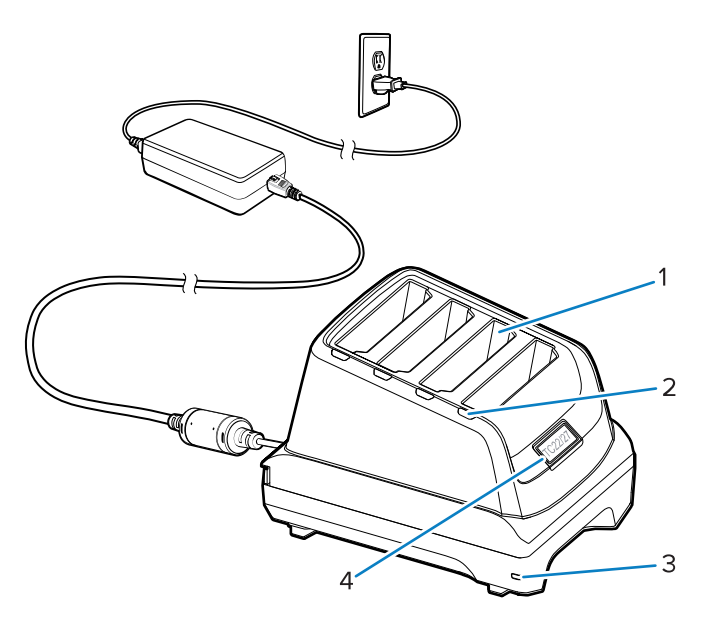

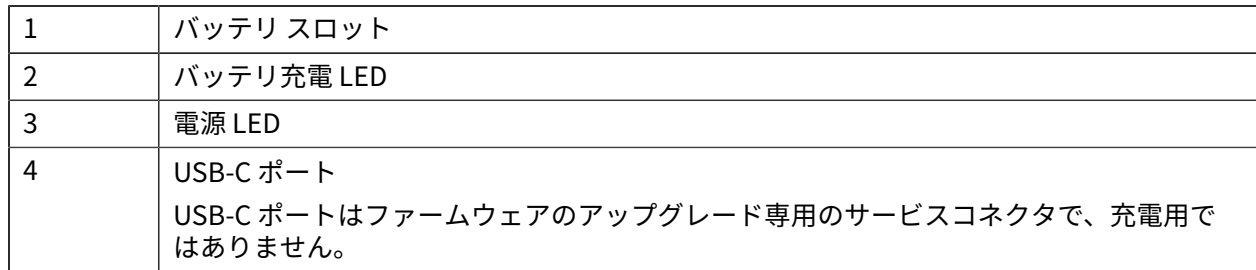

### 5 スロット充電専用クレードル

5 スロット バッテリ充電器を使用して最大5台のデバイスのバッテリを充電する方法について説明しま す。

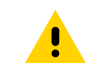

**注意 :** 『Product Reference Guide』に記載されているバッテリの安全に関するガイドライン に従うようにしてください。

5 スロット充電専用クレードルには、次のような機能があります。

- デバイスの操作に必要な DC 5V の電⼒を供給します。
- 最⼤ 5 台のデバイスを同時に充電します。

**図 7** 5 スロット充電専⽤クレードル

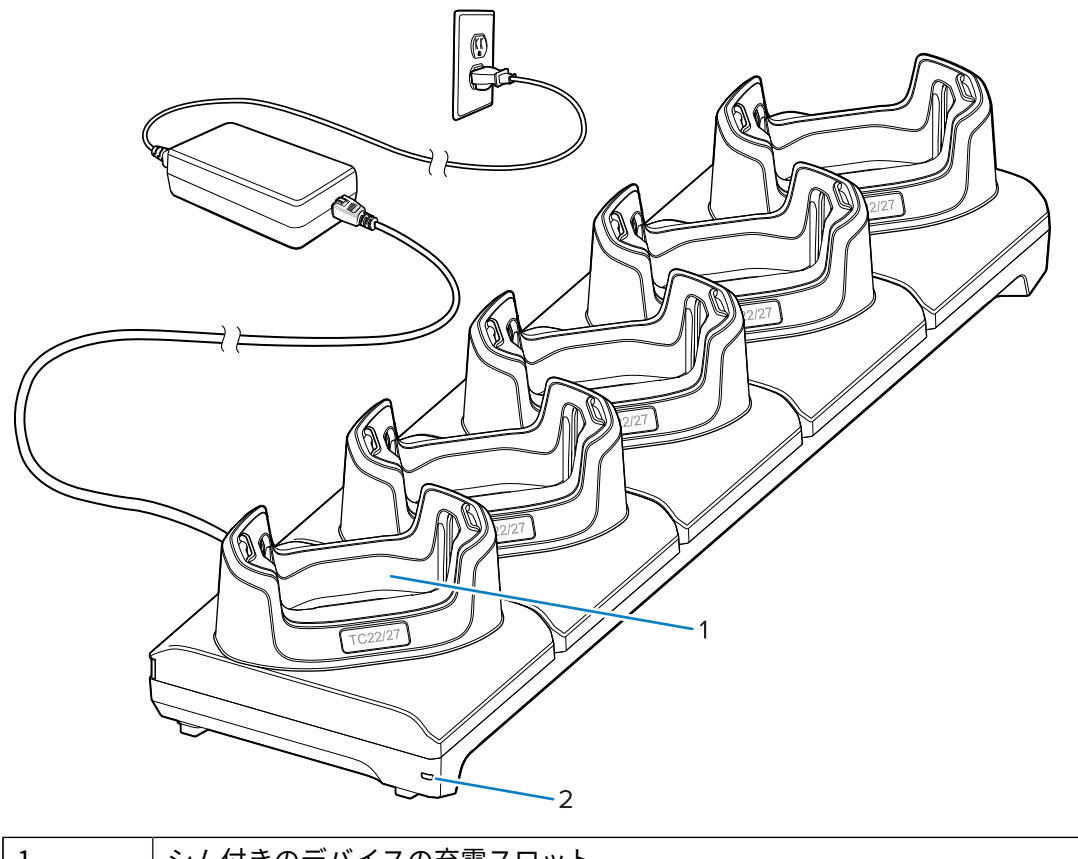

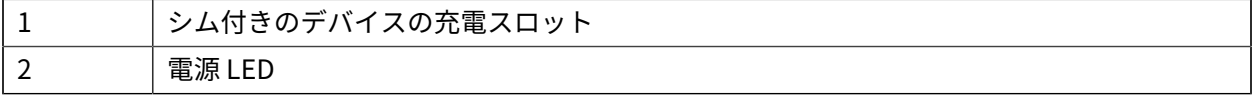

### **5 スロット イーサネット クレードル**

**注意 :** 『Product Reference Guide』に記載されているバッテリの安全に関するガイドライン に従うようにしてください。

5 スロット イーサネット クレードルには、次のような機能があります。

- デバイスの操作に必要な DC 5V の電⼒を供給します。
- デバイス (最⼤ 5 台) をイーサネット ネットワークに接続します。
- 最⼤ 5 台のデバイスを同時に充電します。

**図 8** 5 スロット イーサネット クレードル

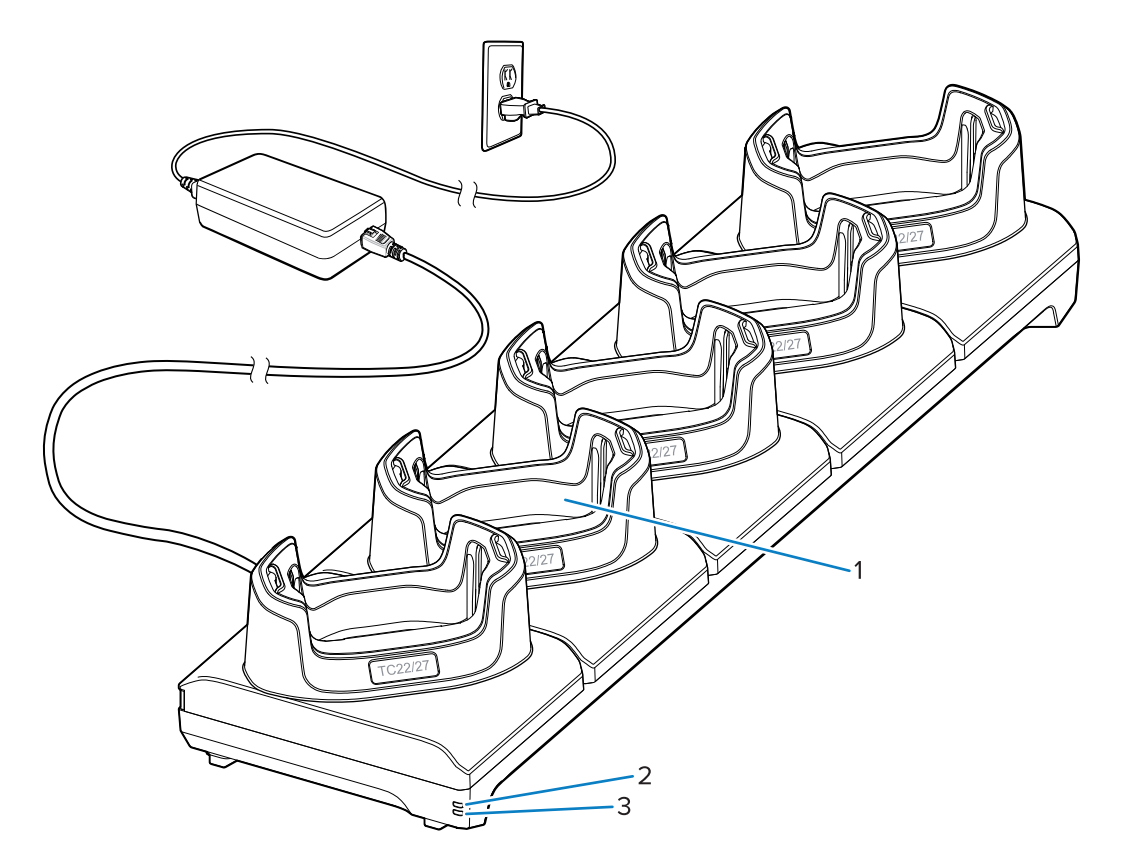

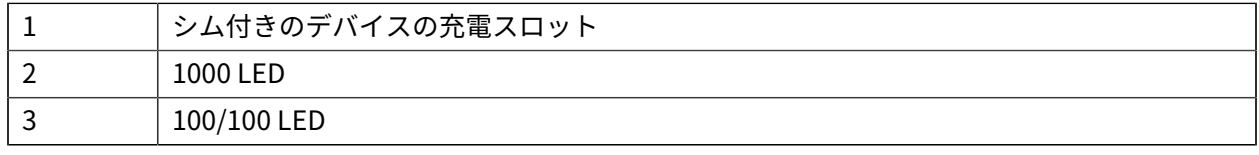

### **USB ケーブル**

USB ケーブルをデバイスの下部に差し込みます。デバイスに接続すると、充電、ホスト コンピュータへ のデータ転送、USB 周辺機器の接続ができるようになります。

**図 9** USB ケーブル

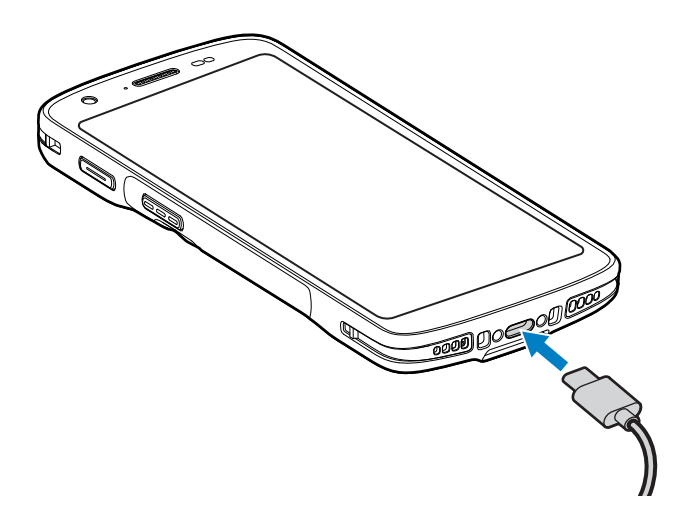

### **内部イメージャでのスキャン**

バーコードを読み取るには、スキャン対応アプリケーションが必要です。このデバイスには、イメー ジャでバーコード データを読み取ったり、バーコード コンテンツを表示したりできる、DataWedge ア プリケーションが含まれています。

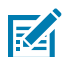

注: SE55 には緑色のダッシュドットダッシュ照準が表示されます。SE4710 イメージャには赤 色のドット照準が表示されます。

- **1.** デバイスでアプリケーションが開かれており、テキスト フィールドがフォーカスされている (テキス ト カーソルがテキスト フィールドにある) ようにします。
- **2.** デバイスのスキャナ ウィンドウをバーコードに向けます。

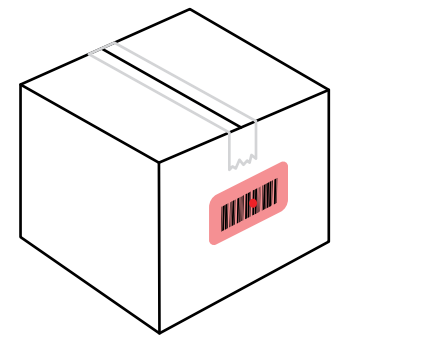

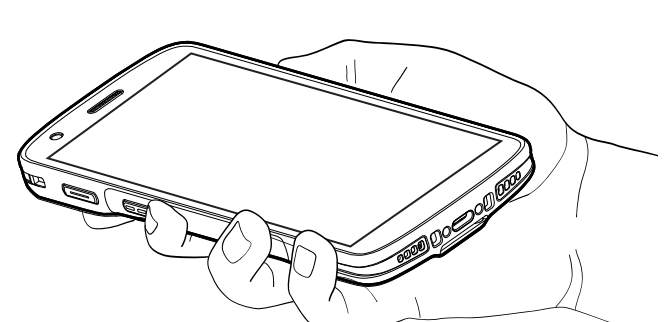

**3.** スキャン ボタンを押し続けます。

デバイスは照準パターンを投影します。

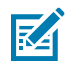

**注 :** デバイスがピック リスト モードの場合、デバイスはドットの中⼼がバーコードに当たるま でバーコードを読み取りません。

**4.** 照準パターンの領域にバーコードが納まっていることを確認します。照準ドットは明るい照明条件下 で視認性を向上させるために使用されます。

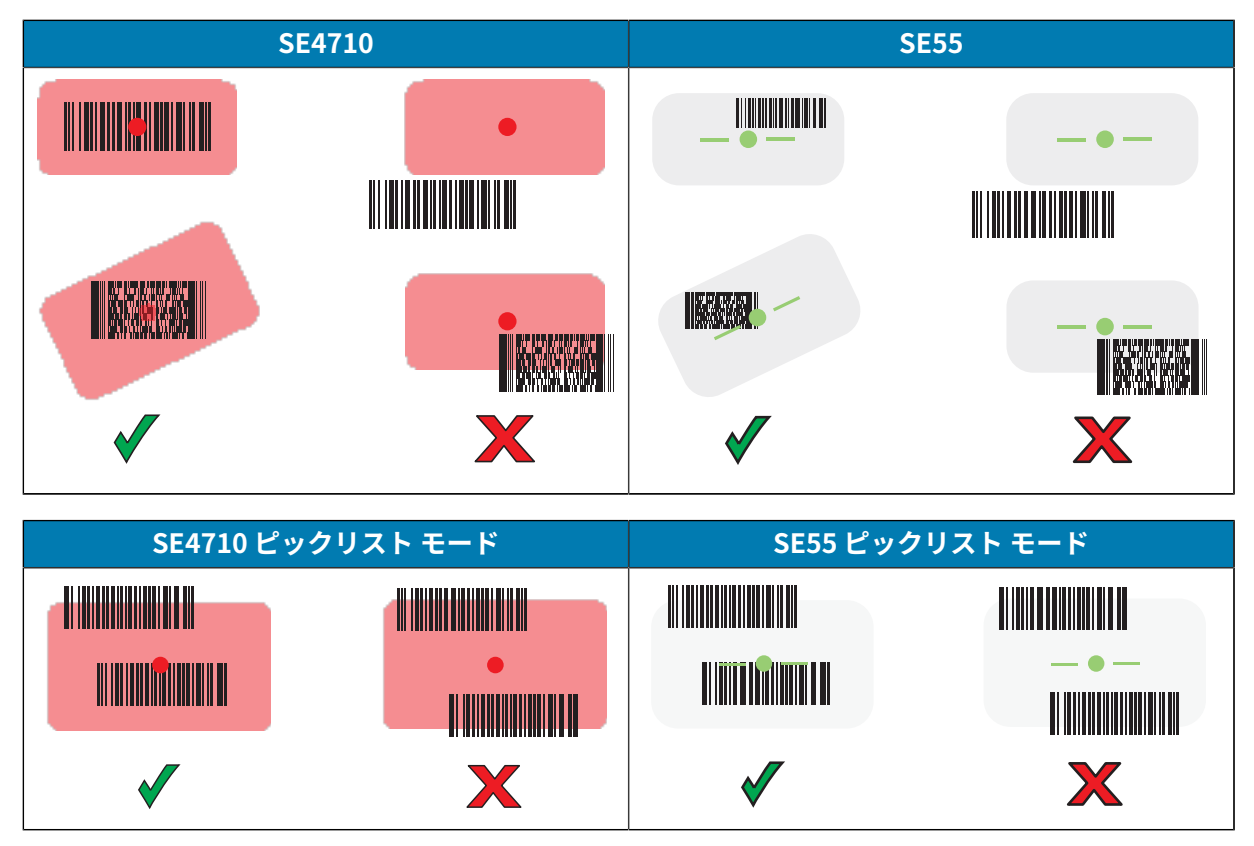

デフォルト設定の場合、データ収集 LED が緑色で点灯してビープ音が鳴り、バーコードの読み取りが 正常に完了したことを⽰します。

- **5.** スキャン ボタンを放します。
- **注 :** イメージャの読み取りは通常、瞬時に⾏われます。精度の悪いまたは読み取りづらい K バーコードの場合は、スキャン ボタンを押し続けると、デジタル写真 (画像) を撮影する手 順が繰り返されます。

デバイスのテキスト フィールドにバーコード データが表示されます。

# **⼈間⼯学に関する考慮事項**

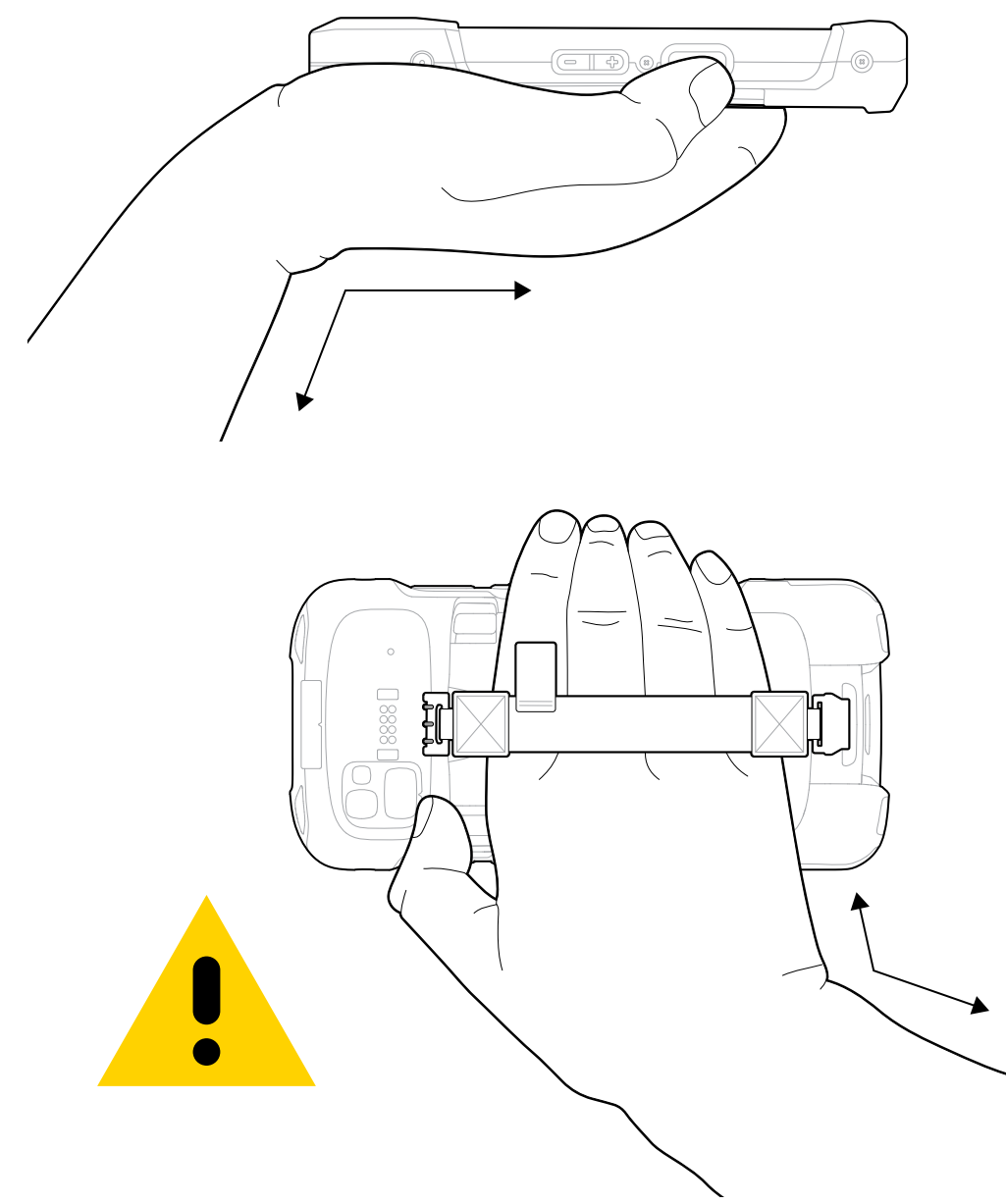

デバイスを使用する際は、このように手首を極端に曲げないでください。

# **サービスに関する情報**

Zebra の認定部品を使用した修理サービスは、製造終了後少なくとも 3 年間利用可能です[。zebra.com/](https://www.zebra.com/ap/en/support-downloads.html) [support](https://www.zebra.com/ap/en/support-downloads.html) からリクエストしてください。

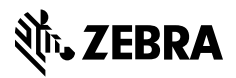

www.zebra.com